## RA3100 版本升級方法

- 準備
- 1.準備 USB 隨身碟(用於儲存和讀取版本升級檔)。
- 2.以電腦從本公司網頁的, ([https://www.aandd.jp/support/industrial/soft\\_download.html](https://www.aandd.jp/support/industrial/soft_download.html)) 下載 RA3100 韌體版本升級檔。
- 3·解壓縮下載的「RA3100\_update\_vx.x.x..zip」檔。 註:x.x.x 為最新的版本編號。
- 4.將解壓縮於電腦的檔案「update」,複製於 USB 隨身碟的根目錄。 ※根目錄是指,檔案系統最上層的目錄。

■ 執行版本升級

5 ·開啟 RA3100 主機的電源,設定畫面啟動之後,插入 USB 隨身碟。

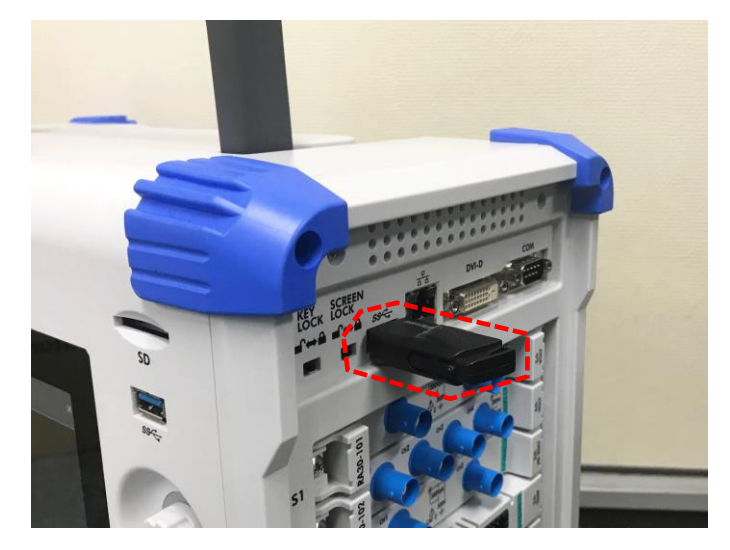

6.按下畫面上的「側邊選單」的「設定」按鈕。

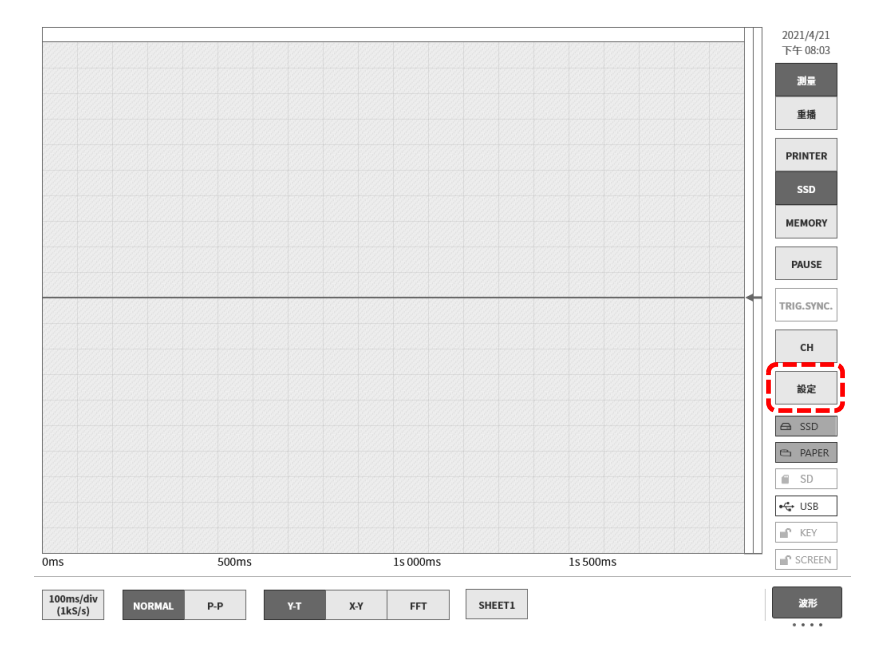

7.按下「其他設定」-「版本管理」的按鈕,然後按下「更新」按鈕。按鈕左邊為現在安裝的軟體版本。

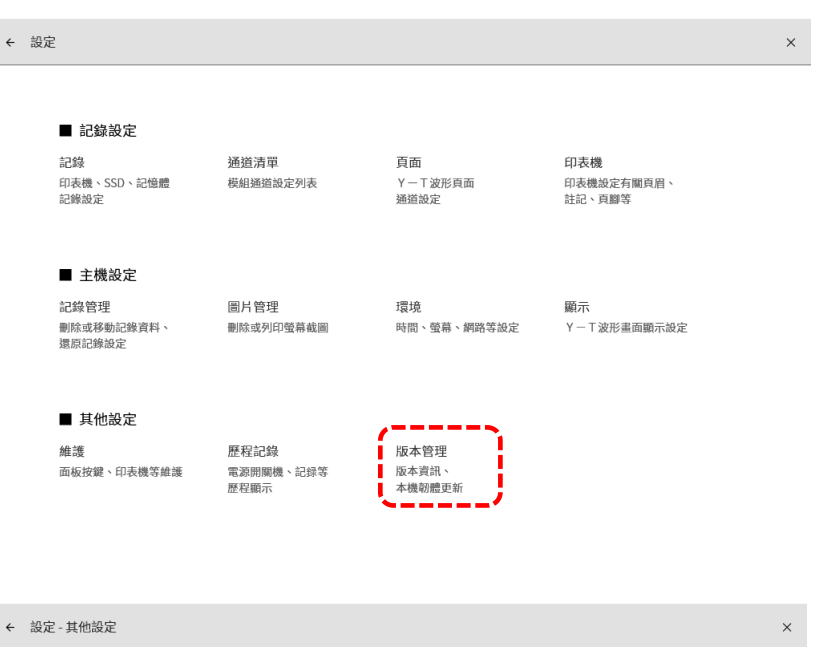

**維護 | 歷程記錄 | 版本管理** 

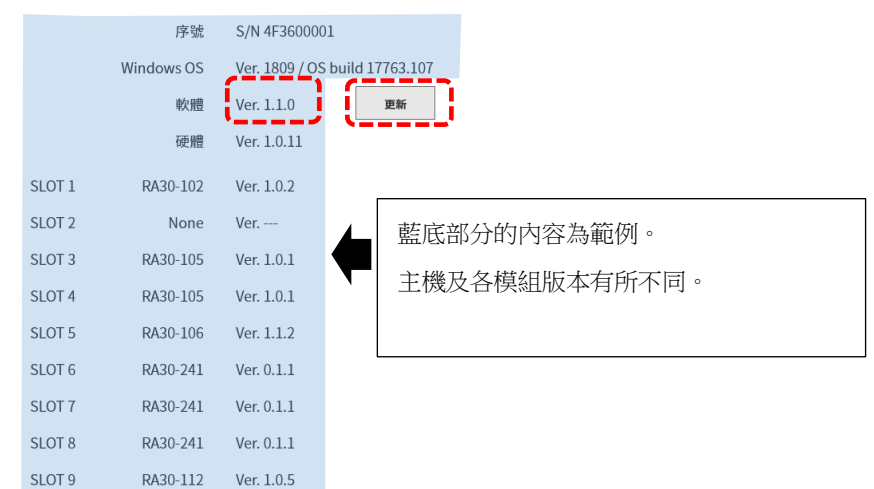

## 8.按下更新確認對話框的「確定」按鈕。

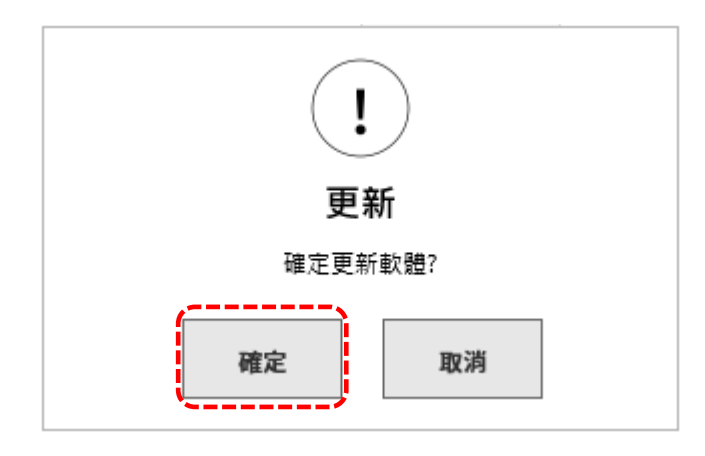

9.開始讀取 USB 隨身碟的 update 檔。(約 10 秒)

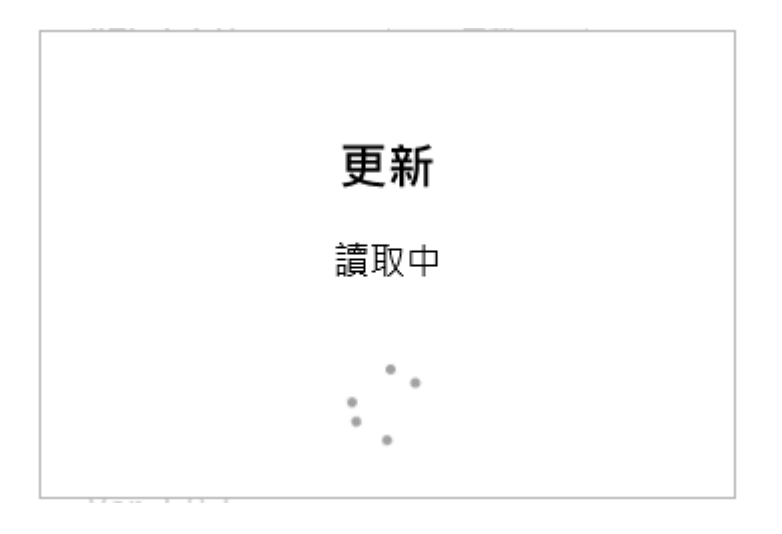

顯示「更新檔案無法找到」的情況下,可能是下列其中一種或兩種原因。 1)可能沒有正確插入 USB 隨身碟,請插到底。 2)請確認 USB 隨身碟的根目錄存在「update」檔。

10·按下最終確認畫面左上方的「Update」按鈕,就會開始升級。

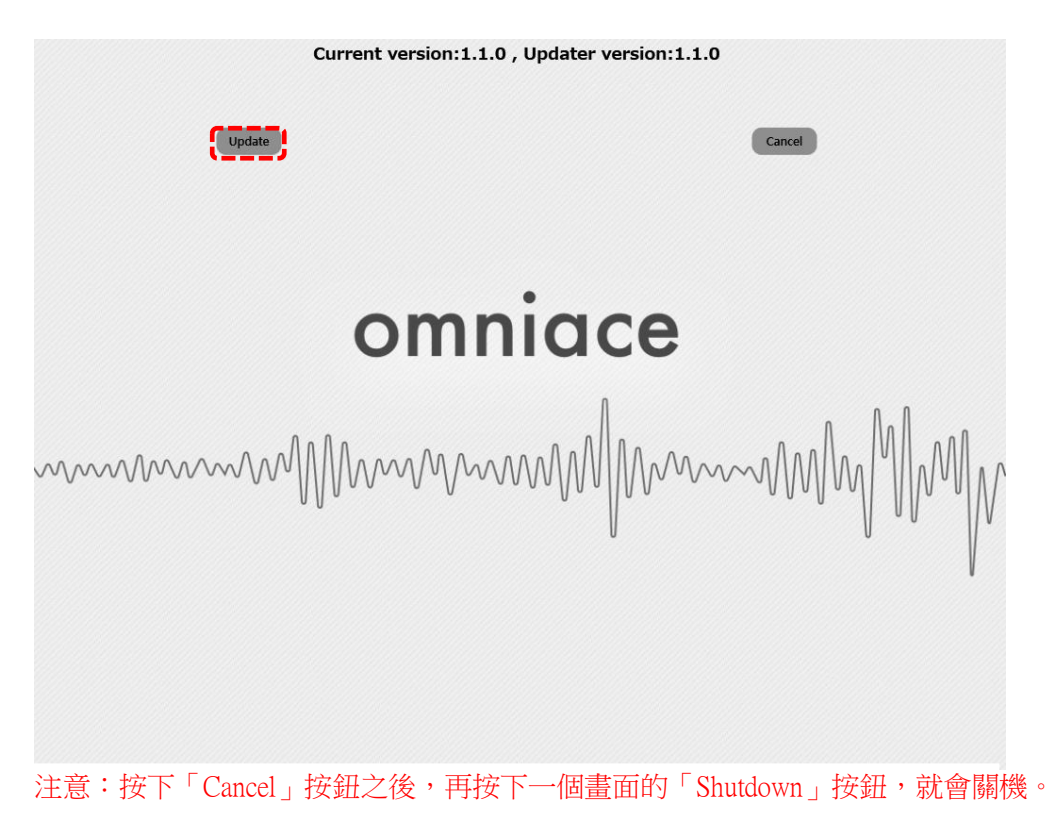

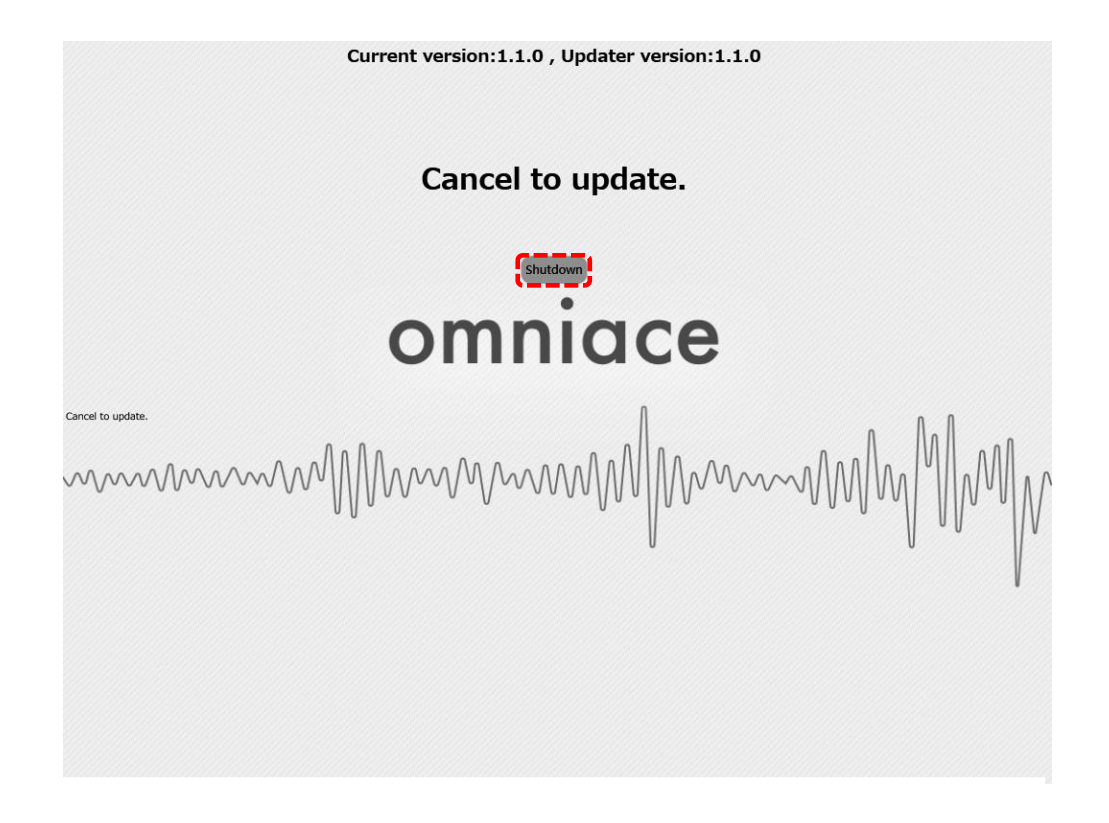

11.更新完成之前,約需 100 秒。

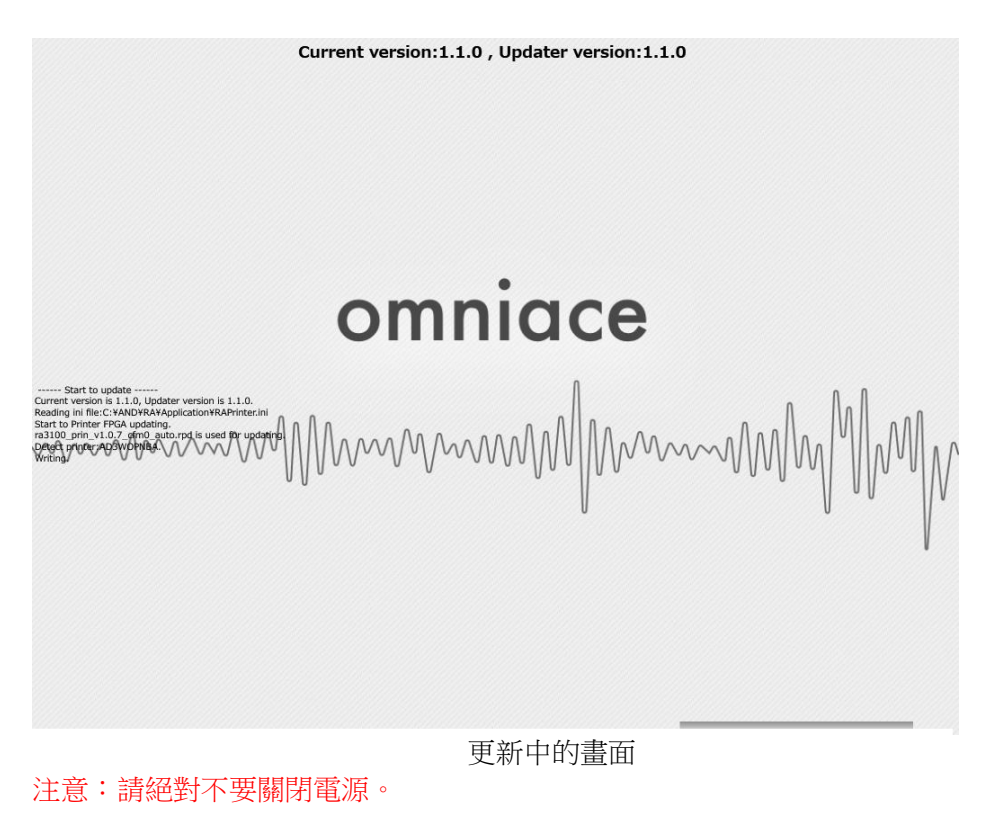

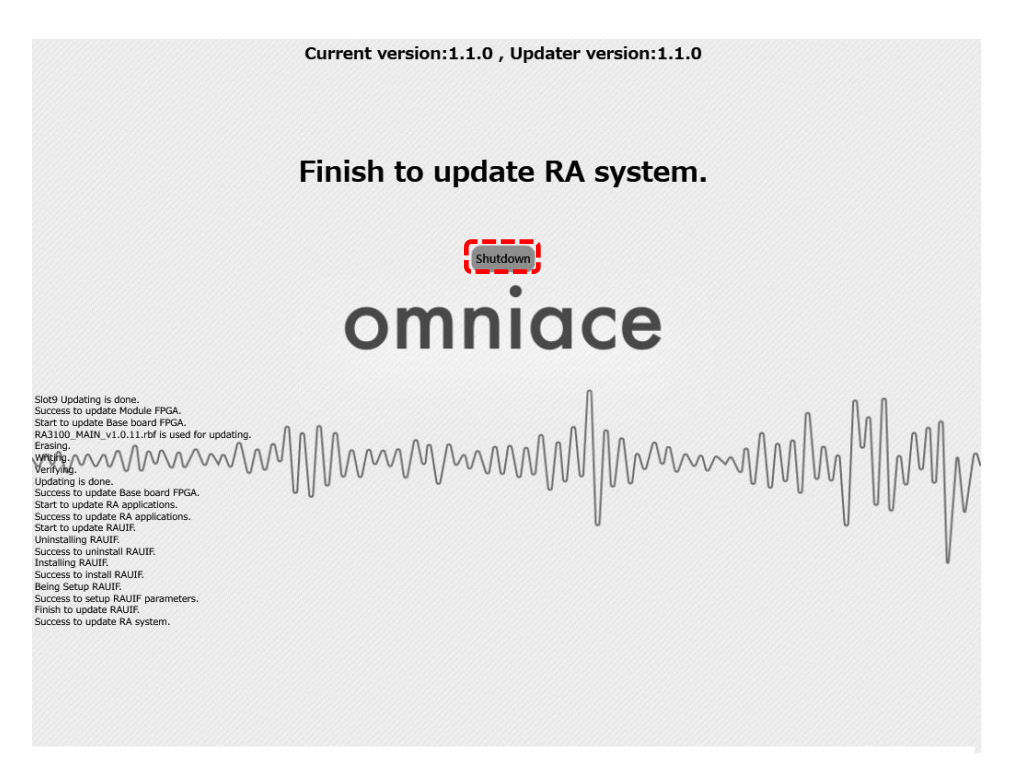

13 · 再度啟動 RA3100 的電源,執行6·7·,如果能夠確認軟體的版本和下載的檔案版本 x.x.x 一樣,版 本升級即完成。